**[厉梦如](https://zhiliao.h3c.com/User/other/412)** 2015-01-19 发表

R690按F8无法配置iLO和阵列,安装操作系统也有异常

一、 组网:

如下图,服务器为H3C FlexServer R690服务器,连接好键盘显示器可以对服务器作初始相关配置。

说明:如果现网环境没有键盘和显示器,可以通过DHCP方式先给服务器iLO动态分配一个地址,然后 使用标签纸上默认的Administrator用户名和密码WEB方式登录iLO界面。

二、 问题描述:

H3C FlexServer R690服务器和H3C前期服务器不同,该款服务器和后续发布的下一代服务器引导模式 做了变化:增加了UEFI方式且默认为UEFI,传统的BIOS在该款服务器上也支持即Legacy模式。之前 常用的F8进入iLO配置界面、F5/F8进入阵列配置界面等已不再适用。这让一线兄弟很困惑,iLO地址配 置不了就无法正常管理该服务器硬件,阵列配置不了就无法安装操作系统。由于一些操作系统不支持U EFI模式,安装时需要修改为传统的引导模式Legacy。

## 三、 过程分析:

UEFI是新式的BIOS,Legacy是传统BIOS。在UEFI模式下安装的系统,只能用UEFI模式引导;同理, 如果是在Legacy模式下安装的系统,也只能在Legacy模式下进系统。UEFI只支持64位系统且磁盘分区 必须为GPT模式,传统BIOS使用Int 13中断读取磁盘,每次只能读64KB,非常低效,而UEFI每次可以 读1MB,载入更快。传统的BIOS启动由于MBR的限制,默认是无法引导超过2TB以上的硬盘的。随着 硬盘价格的不断走低,2TB以上的硬盘会逐渐普及,因此UEFI启动也是今后主流的启动方式。

## 1、 **修改系统引导模式:**

根据需求选择系统引导模式是UEFI还是Legacy。修改系统引导模式的方式见下。 服务器重启过程中需要F9进入System Utilities。

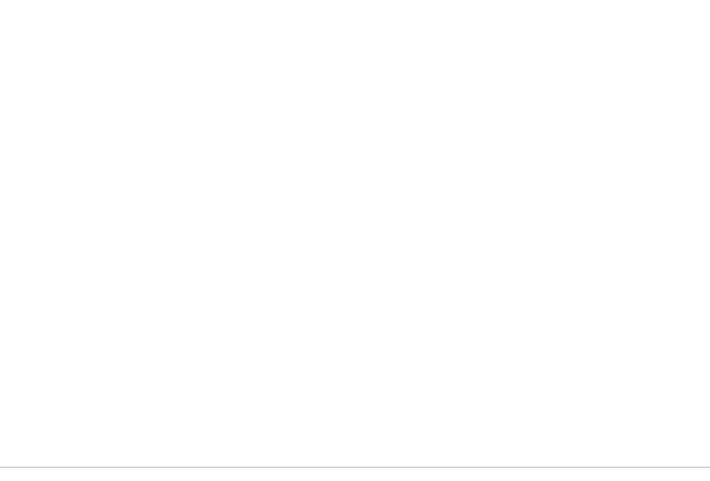

选择System Configuration进入系统配置界面。

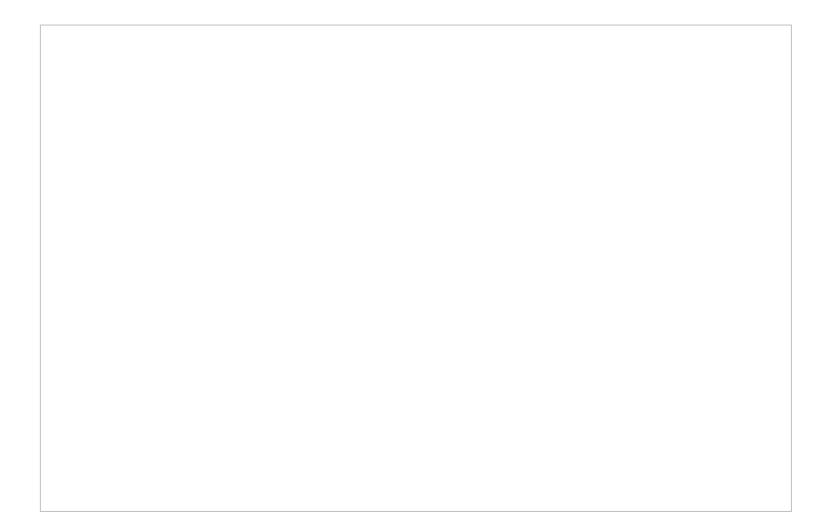

选择BIOS/Platform Configuration (RBSU) 进入BIOS/平台配置界面。

BIOS/平台配置界面可用于配置启动选项、日期时间、配置iLO网卡信息等。选择Boot Options进入启 动项配置界面

此时即可根据需求设置Boot Mode启动模式为UEFI Mode或者Lagacy BIOS Mode。

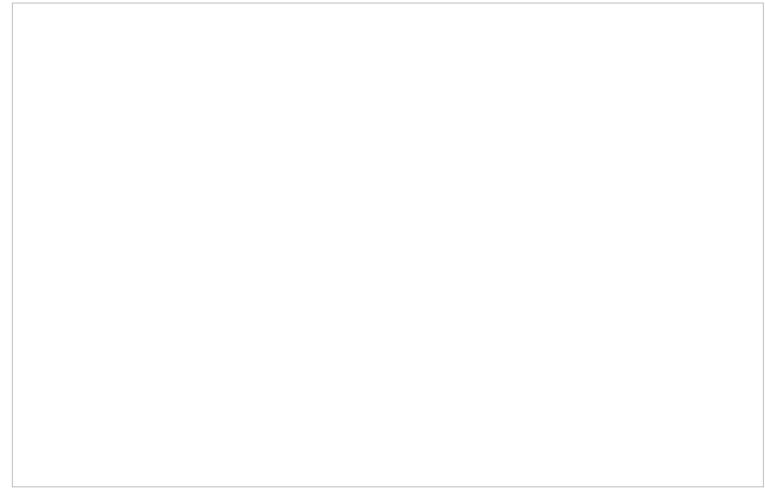

2、 **配置服务器iLO**

进入服务器iLO的配置界面和之前服务器配置不同,需要服务器重启进入F9系统工具或者F10进入智能 配置程序配置。以F9系统工具配置为例。

服务器重启过程中需要F9进入System Utilities。

选择System Configuration进入系统配置界面。

选择iLO配置工具 (ILO 4 Configuration Utility) 进入iLO配置界面。

在iLO配置界面可以根据需求对iLO网卡配置静态地址、编辑访问iLO的用户名密码、重启iLO或者将iLO 恢复出厂设置等等功能。以iLO网卡配置为例。

选择网络选项"Network Options"进入配置iLO网卡配置界面

根据需求配置服务器网卡信息。如果服务器要配置静态地址,注意先把DHCP Enable选项设置成[OFF]

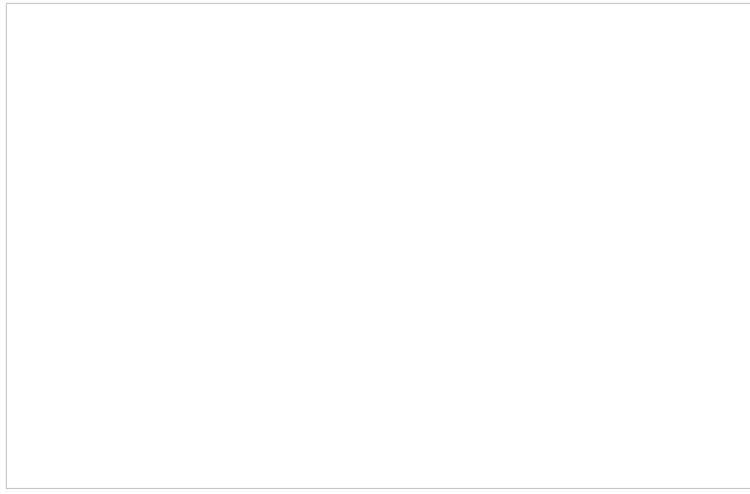

## 3、 **配置阵列**

。

进入服务器阵列的配置界面和之前服务器配置不同,没有F5/F8的阵列配置按键,需要服务器重启进入 F10配置,或者通过F9系统工具里面跳转过去配置。

如果仅需配置阵列,推荐直接按F10配置;如果还需配置服务器引导模式、iLO地址等,建议通过F9跳 转。

由于F10直接进入只能配置阵列,和之前并无不同。本文仅介绍F9跳转的方法。服务器重启过程中按F 9进入System Utilities。

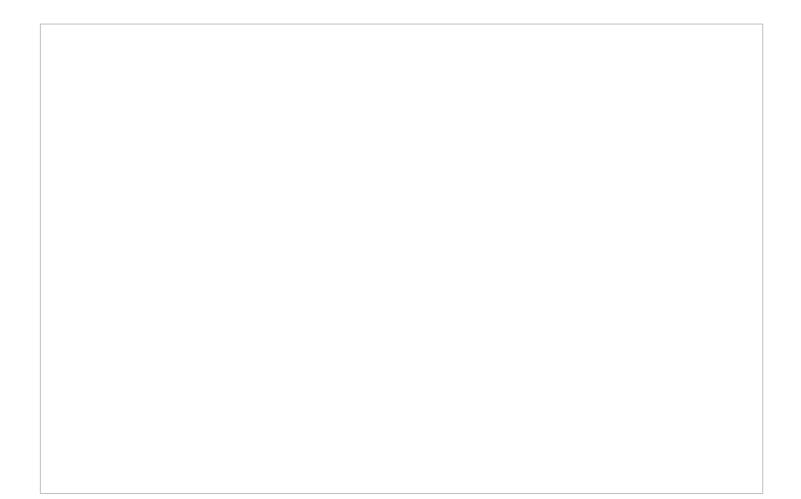

选择System Configuration进入系统配置界面。

选择主板集成阵列控制器 (Embedded SAS:Smart Array P830i) 进入阵列卡配置界面。

点击"Exit and Launch HP Smart Storage Administrator(HP SSA)"启动智能配置管理程序。智能配置管 理程序就是服务器启动过程中的可通过F10案件直接进入的方式。

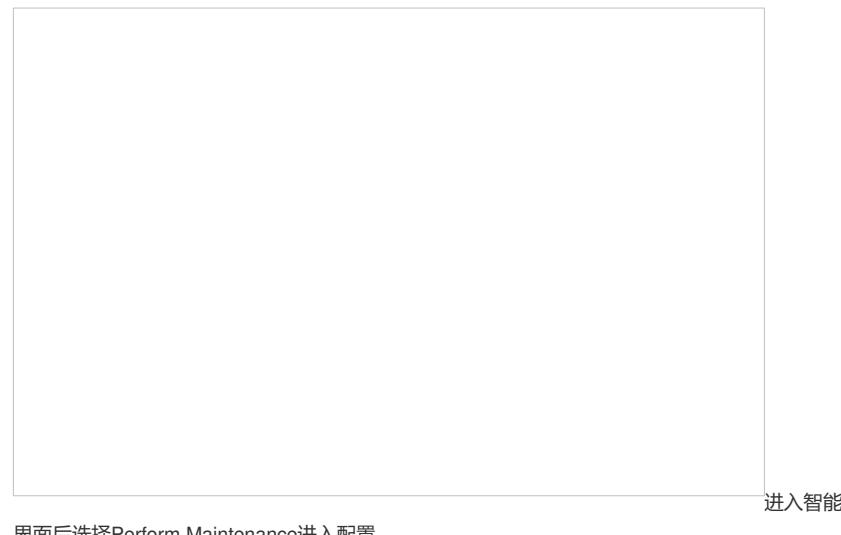

进入智能配置

界面后选择Perform Maintenance进入配置。

智能配置界面功能包含:阵列卡配置(HP Smart Storage Administrator(SSA))、AHS日志下载、 固件升级等。详细阵列卡配置和之前R390-L1等配置相同,这里不再多述。

四、 解决方法:

H3C FlexServer R690服务器在BIOS上和以往服务器不同,增加了UEFI模式,可以F9系统配置界面修 改。由于没有了之前常用的F8等按键进入iLO配置界面和阵列配置界面,需要通过F9系统配置界面或者 F10智能配置界面统一配置。